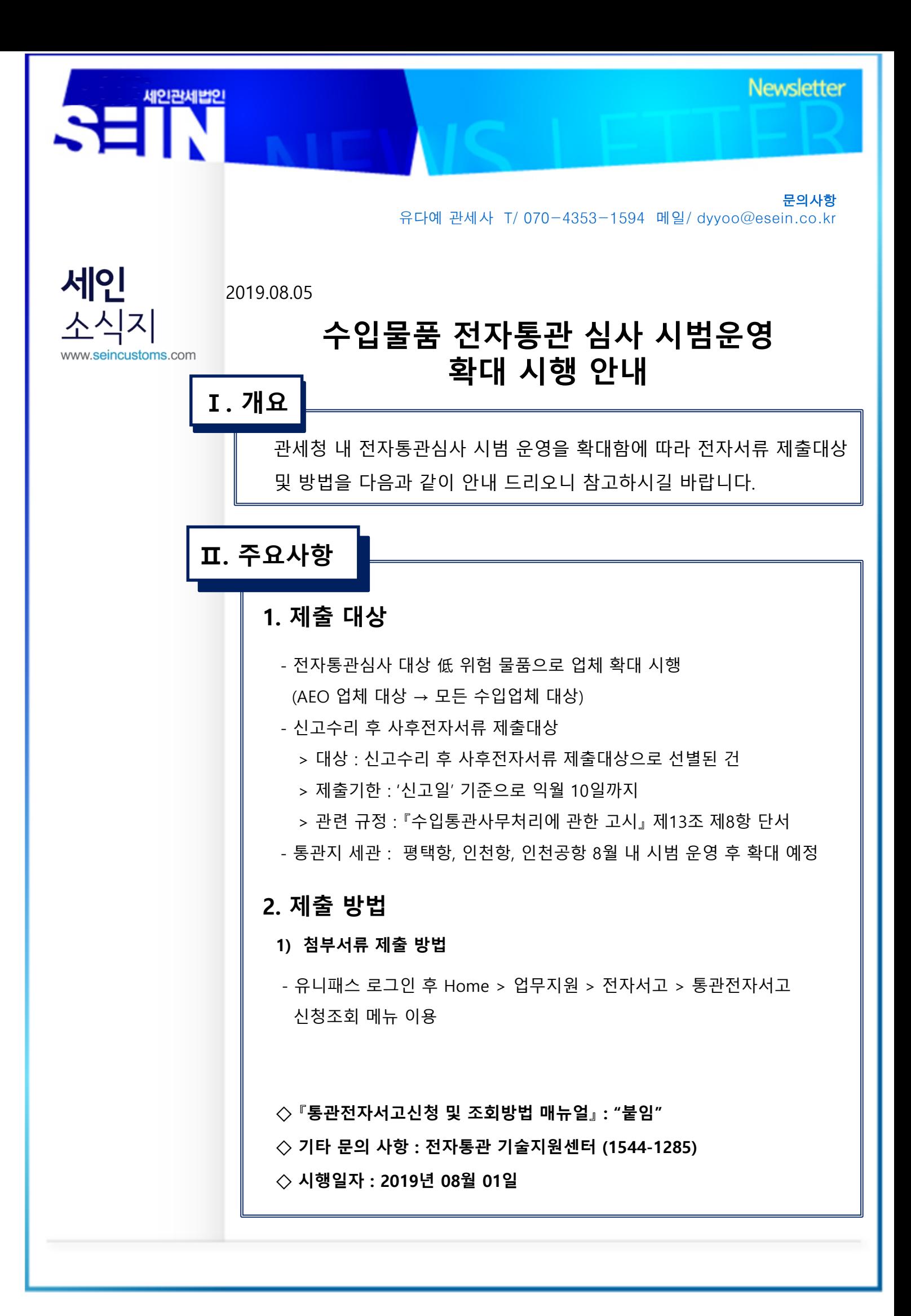

# 1. 통관전자서고신청조회

# 1.1 통관전자서고신청조회(UI-MYC-0206-008S)

# 1.1.1 화면개요

통관전자서고를 신청하기 위해 내역을 조회한다.

#### ☞ Home > 업무지원 > 전자서고 > 통관전자서고신청조회

#### 그림 1-1. 통관전자서고신청조회

통관전자서고신청조회 ☆

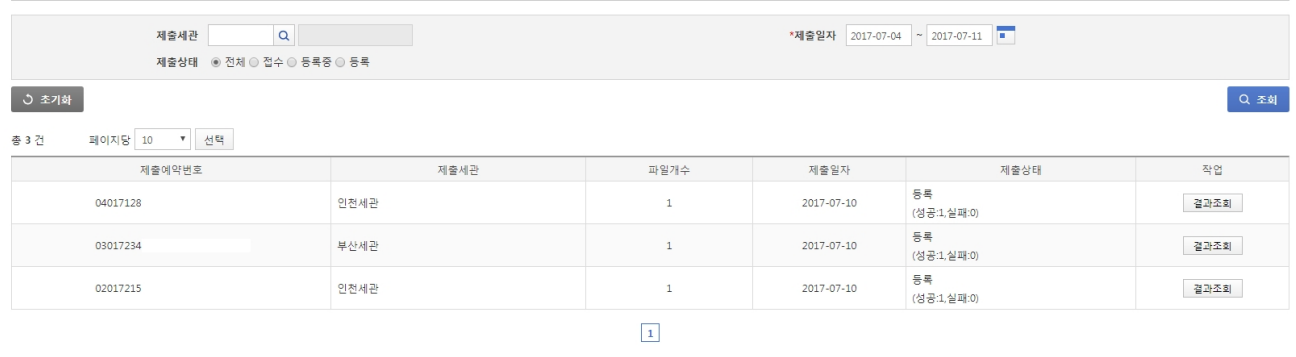

제출

Home > 업무지원 > 전자서고 > 통**관전자서고신청조회** 

# 1.1.2 사용절차

#### 1.1.2.1 처리흐름

● 조회

- 제출세관 및 제출일자, 제출상태를 입력한 후 조회 버튼 클릭하여 목록을 조회함.

● 결과조회

- 통관전자서고신청에 대한 결과를 조회하는 화면을 호출함.

#### 1.1.2.2 특이사항

- 반드시 로그인이 되어있어야함.
- 통관전자서고신청 절차 : 첨부서류 등록 -> 결과조회

1.1.3 항목 및 버튼 설명

#### 표 1-1. 항목 설명

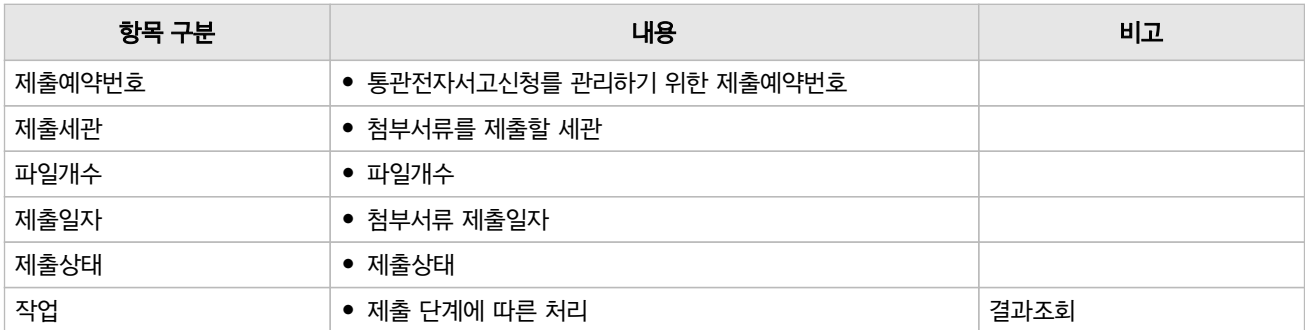

#### 1.1.3.0.1 화면개요

통관전자서고신청의 첨부파일을 온라인으로 제출하는 화면이다.

#### ☞ Home > 업무지원 > 전자서고 > 통관전자서고신청조회 > 온라인제출 팝업화면

#### 그림 1-2. 통관전자서고신청 온라인 제출

통관전자서고신청 온라인 제출

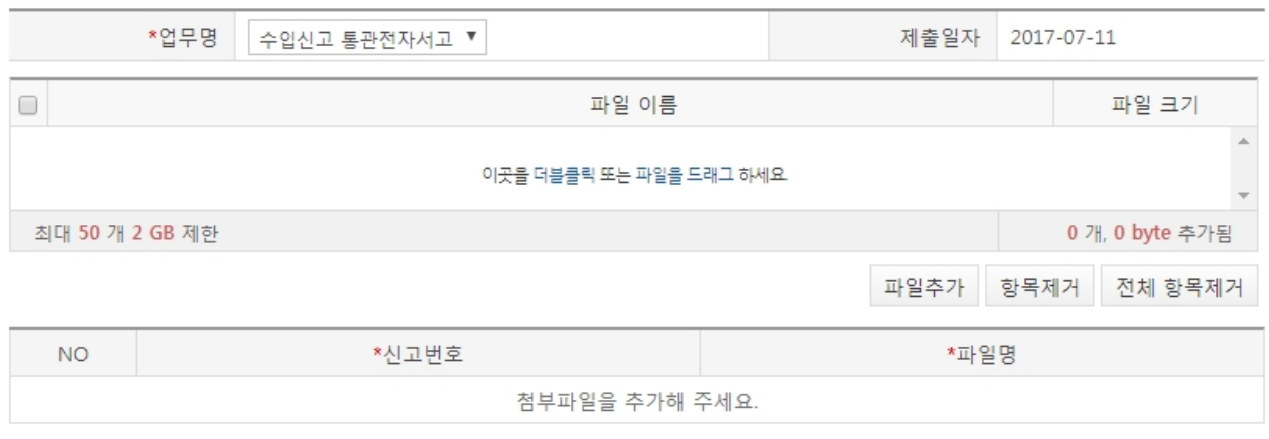

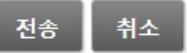

#### [안내사항]

- 첨부파일명을 수입신고번호로 기재 하시면 됩니다.
- 첨부파일에 첫 페이지는 반드시 INVOICE를 첨부 하셔야 합니다.
- 등록할 수 있는 첨부서류 확장자는 doc, docx, xls, xlsx, ppt, pptx, hwp, txt, jpg, bmp, gif, tif, png, pdf 입니다.

#### 1.1.3.0.2 사용절차

#### 1.1.3.0.2.1 처리흐름

- 전송(저장)
	- 제출할 첨부서류를 추가함.
	- 전송 버튼을 클릭하여 첨부서류를 온라인 제출함.

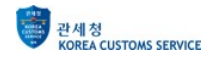

1.1.3.0.2.2 특이사항

- 반드시 로그인이 되어있어야함.
- 현재 수입신고만 가능하며, 신고번호가 존재한 신고에 한에서만 제출가능.
- 첨부파일명을 수입신고번호로 생성해야함.
- 첨부파일에 첫 페이지는 반드시 INVOICE를 첨부 해야 함.

1.1.3.0.3 항목 및 버튼 설명

#### 표 1-2. 항목 설명

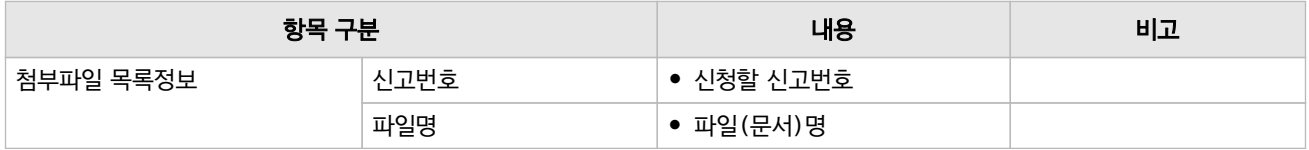

#### 표 1-3. 버튼 설명

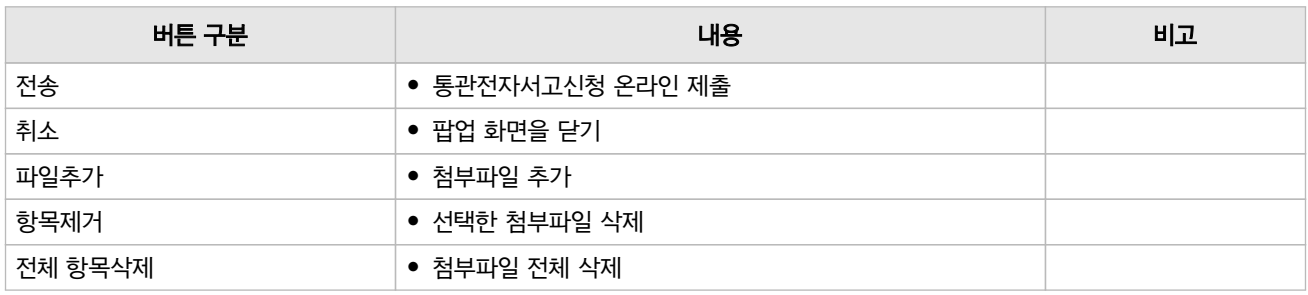

# 1.1.3.1 통관전자서고신청 등록결과 조회(UI-MYC-0206-011Q)

# 1.1.3.1.1 화면개요

통관전자서고를 신청하여 제출한 첨부서류 처리결과를 조회하는 화면이다.

# ☞ Home > 업무지원 > 전자서고 > 통관전자서고신청조회 > 통관전자서고신청 등록결과 조회 팝업 화면

#### 그림 1-3. 통관전자서고신청 등록결과 조회

통관전자서고신청 등록결과 조회

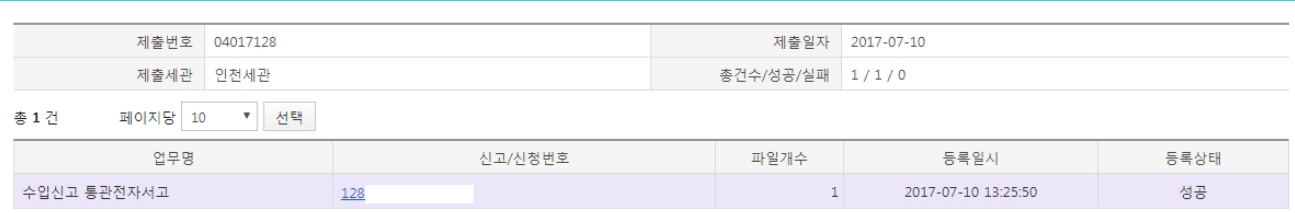

 $\boxed{1}$ 

#### 첨부파일목록

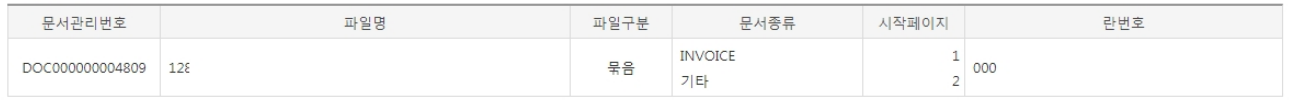

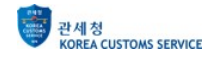

1.1.3.1.2 사용절차

1.1.3.1.2.1 처리흐름

● 첨부파일목록 조회

- 신고/신청번호를 클릭하여 첨부파일목록을 조회함.

# 1.1.3.1.2.2 특이사항

- 반드시 로그인이 되어있어야함.
- 신고/신청번호를 그룹으로 처리결과를 보여줌.
- 실패시, 신고/신청번호 그룹단위로 실패 처리가됨.

# 1.1.3.1.3 항목 및 버튼 설명

#### 표 1-4. 항목 설명

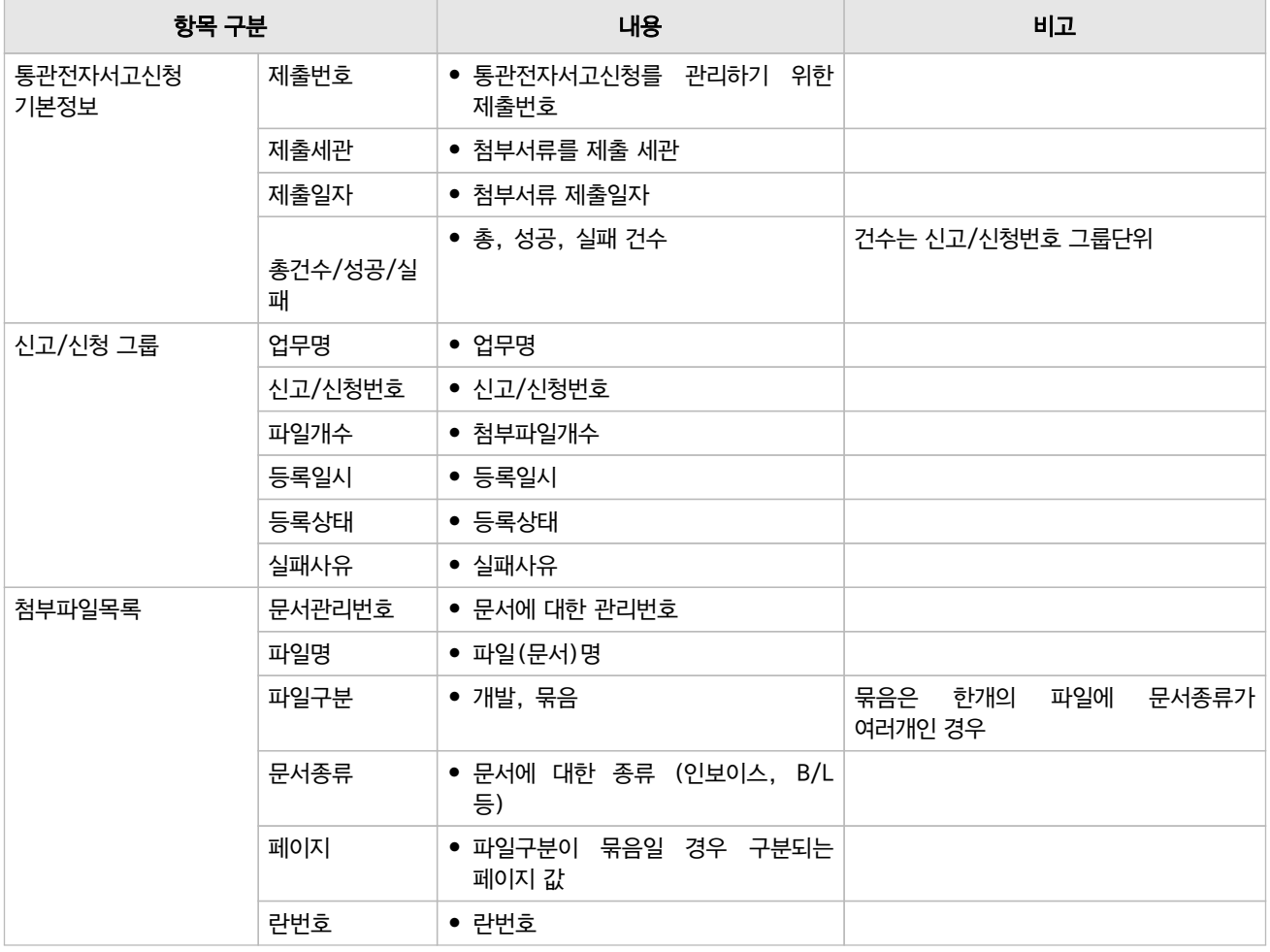

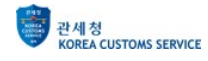